# **Le module de scoring Clearsale**

**Contenu** 

[Qu'est ce que Clearsale ?](#page-0-0) [Principe général](#page-0-1) [Utiliser Clearsale sur sa boutique](#page-0-2) [Activation du module de scoring ClearSale](#page-0-3) [Comment proposer ClearSale avec la demande de paiement](#page-0-4) [Contact commercial ClearSale](#page-2-0) [Annexe](#page-3-0)

## <span id="page-0-0"></span>Qu'est ce que Clearsale ?

ClearSale est un système de prévention de la fraude brésilien. Il s'agit d'un outil de scoring qui renvoie une valeur décrivant le risque associé à une commande et un statut (accepté, refusé ou en attente) de la commande analysée. Les moyens de paiement éligibles au Brésil à cet outil de scoring pourront bénéficier de ClearSale dans Payline : Visa, Mastercard, Maestro,

American Express et Boleto Bancario.

Cette fonction n'est proposée qu'aux marchands qui ont souscrit à cette option : "permettre l'appel au scoring externe". Pour les marchands qui disposent de cette option, un bloc de configuration au niveau de contrat est ajouté pour le choix du module de scoring Ce bloc permet de configurer les paramètres pour la connexion vers le Scoring externe.

Vous devez être enregistré au préalable auprès de ClearSale.

Lors de votre souscription, ClearSale vous fournit un identifiant client unique pour votre compte marchand. Cet identifiant client ou « EntityCode » devra être transmis à Payline pour activer le module de scoring ClearSale via Payline.

# <span id="page-0-1"></span>Principe général

L'appel au module de scoring sera effectué en amont du LCLF pour tous les contrats qui ont souscrit à cette option.

Clearsale donne un avis (ok, ko, pending) et un score pour chaque transaction.

Les actions possibles en sortie du module LCLF diffèrent selon le moyen de paiement:

- Pour un paiement par carte, le résultat du LCLF est inchangé: aucun, 3dsecure, en attente pour analyse manuelle, refus.
- Pour Boleto Bancario, le résultat du LCLF est : aucun ou refus.

Dans tous les cas, Clearsale sera notifié du choix final de chaque commande : acceptation ou de refus du paiement.

## <span id="page-0-2"></span>Utiliser Clearsale sur sa boutique

Pour intégrer le module ClearSale via Payline dans votre site e-commerce, vous avez 3 actions à mener :

- 1. Demander à notre équipe support l'activation du module ClearSale sur le ou les moyens de paiements que vous choisissez. Lors de cette demande, vous devez nous fournir votre identifiant ClearSale ou « EntityCode ».
- 2. Mettre à jour les données transmises dans votre demande de paiement vers Payline :
	- Ajouter le code JavaScript ClearSale si vous utilisez un Template hébergé ou sur vos propres pages de paiement ;
- Mettre à jour votre demande de paiement web service avec les données de l'acheteur demandées par ClearSale.
- 3. Créer une règle anti fraude 'SCORE ANTI-FRAUDE' pour utiliser le résultat du scoring ClearSale.

# <span id="page-0-3"></span>Activation du module de scoring ClearSale

Dans un premier temps, vous devez contractualiser avec Clearsale (cf. [contact commercial](#page-3-1)) et obtenir vos données de configuration (identifiant client ou EntityCode).

Vous pouvez ensuite contacter le support Payline pour activer le scoring ClearSale sur un ou plusieurs moyens de paiement : votre demande à notre équipe support devra être accompagnée des éléments suivants :

- Les numéros de contrat ou moyen de paiement Payline sur lesquels vous souhaitez activer le scoring ;
- Votre identifiant Client ClearSale.

## <span id="page-0-4"></span>Comment proposer ClearSale avec la demande de paiement

### Utilisation du « devicefingerprint »

ClearSale utilise la technologie FingerPrint pour améliorer son dispositif de lutte contre la fraude. Aussi, ClearSale demande de fournir les informations de configurations matérielles et logicielles du terminal utilisé par l'acheteur.

Si vous utilisez l'intégration Payline en mode Widget, direct ou basée sur un Template hébergé, il vous faut ajouter ce code JavaScript sur votre page de paiement ou Template hébergé. Il faut également calculer un identifiant unique de session et y faire référence dans ce script (à la place du texte UNIQUE\_SESSION\_ID.

Ensuite, il faudra nous transmettre dans l'appel web service Payline « doAuthorization » ou « [doWebPayment »](https://docs.monext.fr/display/DT/Webservice+-+doWebPaymentRequest), la donnée correspondant à la valeur du « UNIQUE\_SESSION\_ID » dans la balise « buyer.fingerprintID ».

#### **Script à insérer dans la page de paiement, juste avant la balise </body>**

```
<!-- Profiling Tags Start-->
   <script src="https://device.clearsale.com.br/v1.0.0/JS/FingerPrintLib.js" type="text/javascript"></script>
   <script type="text/javascript">
    fp_lib_execute({ useIFrame: true, sessionId:"UNIQUE_SESSION_ID", key: "DEFAULT", technologies: "100" } );
   </script>
  <img src="https://device.clearsale.com.br/v1.0.0/clearsale_logoweb_vert.png?SessionID=UNIQUE_SESSION_ID"
alt="" style="display:none!important" />
<!-- End of the Profiling Tags -->
```
Le numéro unique de session doit être alphanumérique (type CHAR) et avoir 128 octets. Les caractères valides sont des chiffres ou des lettres (majuscule ou minuscules), des tirets ou des blancs soulignés ([a-z], [A-Z], [0-9], \_, -). Si vous intégrez Payline en mode web (Widget ou page de paiement), vous pouvez utiliser le jeton de session Payline comme identifiant unique.

Si vous utilisez les pages Web Payline standard ou avec une personnalisation avancée, vous n'avez pas à intégrer ce code JavaScript : Payline l'intègre nativement dans ses pages et transmet la valeur du « UNIQUE\_SESSION\_ID » directement à ClearSale.

### Les données de l'acheteur à transmettre à Payline

ClearSale réalise un contrôle à partir des données de l'acheteur que nous lui transmettons. Ces données ne sont pas obligatoires. Pour que le scoring soit le plus performant possible, nous vous recommandons de fournir le maximum d'informations dans les web services « doAuthorization » en interface directe ou « doWebPayment » en interface Web :

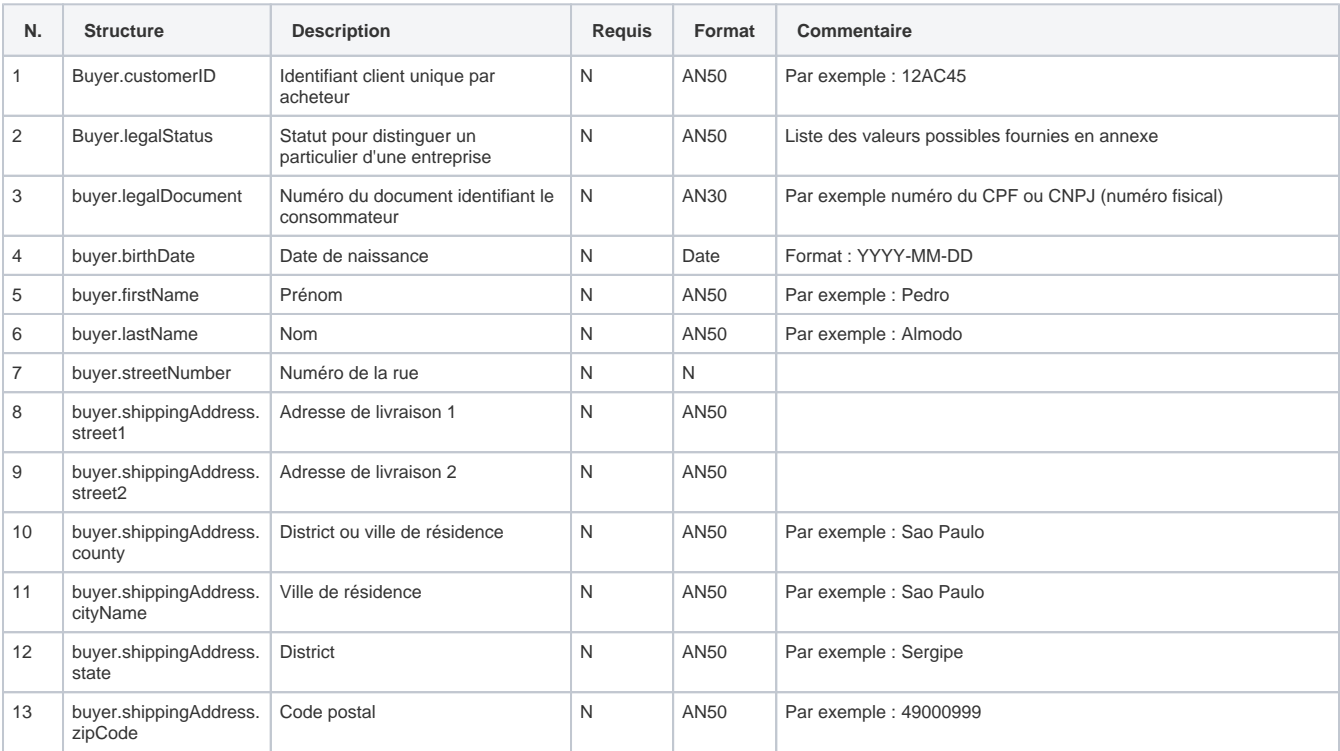

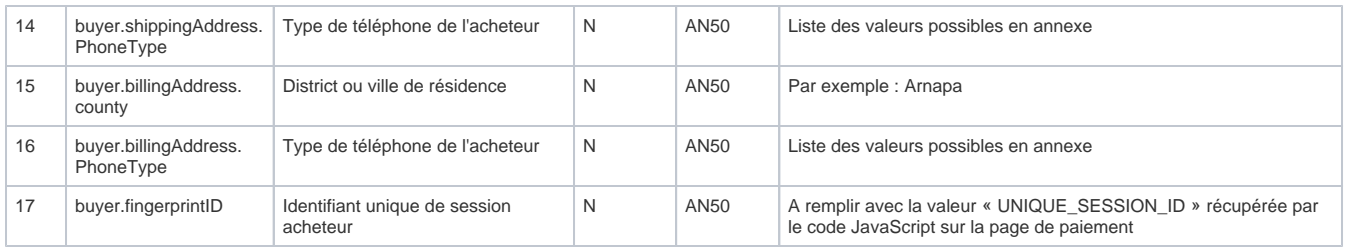

### Définir vos règles anti-fraude

Pour exploiter le résultat du scoring ClearSale, vous devez créer à minima une règle de type « Appel d'un module de scoring » dans le module anti-fraude Payline.

Pour cela, rendez-vous dans le module anti-fraude Payline, dans la partie « Mes actions anti fraudes > Configurer mes règles », sélectionnez la règle « Appel d'un module de scoring » puis cliquez sur « Valider ».

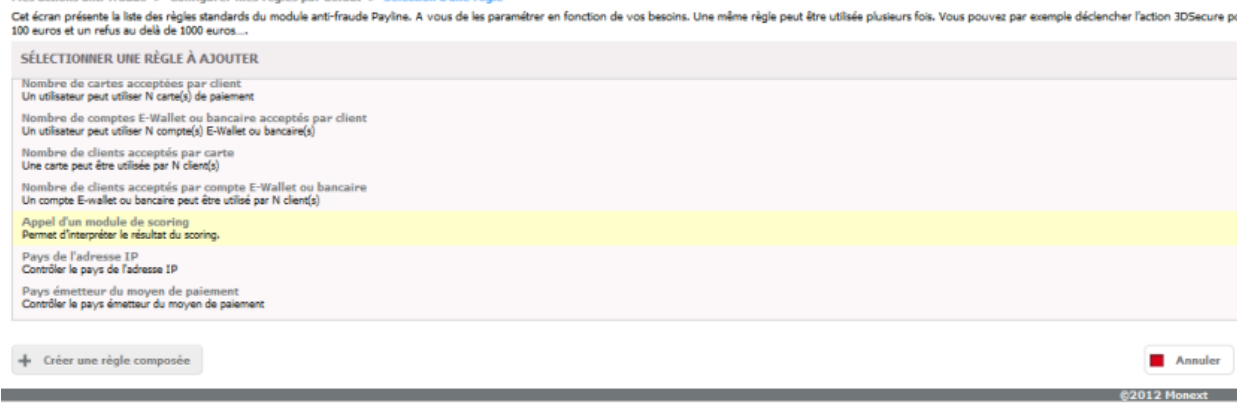

MONEXT'

Pour configurer la règle « Appel d'un module de scoring », vous devez renseigner 3 conditions de déclenchement :

- 1. Un score de déclenchement minimum
- 2. Un score de déclenchement maximum
- 3. Un statut résultat du scoring ou « Avis »

<span id="page-2-0"></span>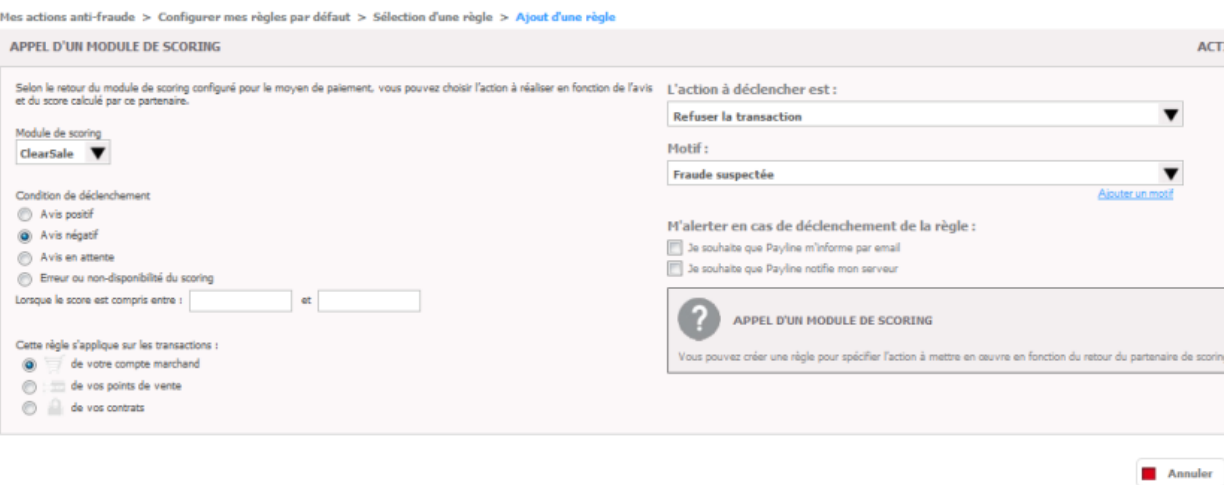

MONEXT'

©2012 Monext

# <span id="page-3-1"></span>Contact commercial ClearSale

**Sirlei Aquino** - Consultora Comercial email : [sirlei.aquino@clear.sale](mailto:sirlei.aquino@clear.sale) téléphone fixe : +55 11 3728-8788 ramal 5023 téléphone mobile : +55 11 99550-4744 Skype : sirleicandidoaquino

## <span id="page-3-0"></span>Annexe

### Liste des valeurs pour le champ « PhoneType»

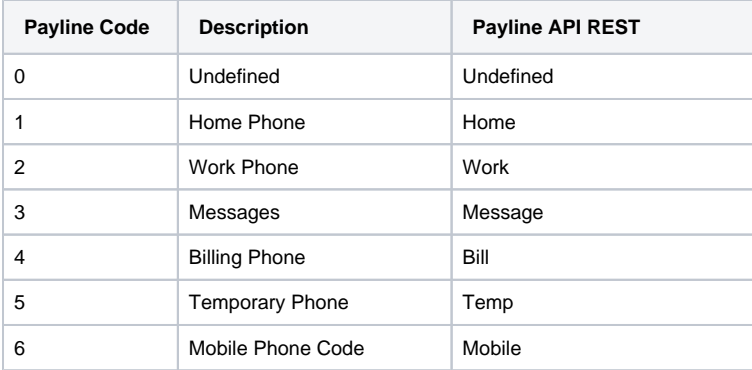

### Liste des valeurs pour le champ «LegalStatus»

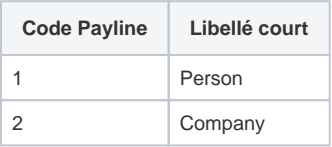